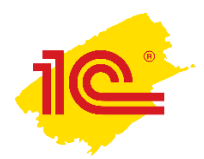

## **Настройка звука в системе взаимодействия**

Если при совершении аудио- или видеозвонка собеседник вас не слышит, то:

1. Правой кнопкой на значок динамика, выбираем пункт меню «Звуки».

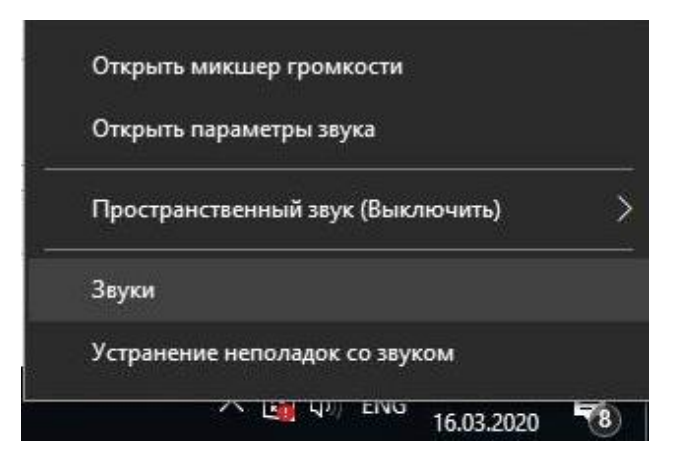

2. Переходим на вкладку «Запись», находим нужный микрофон.

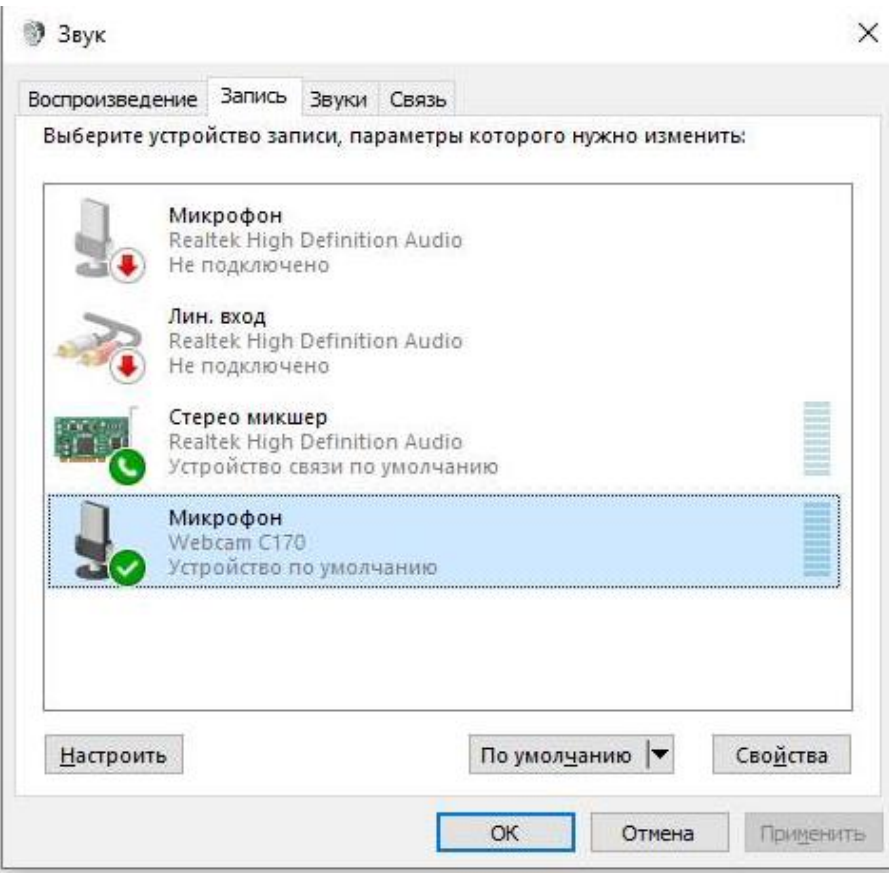

3. Нажимаем на него правой кнопкой, выбираем сначала «Использовать устройство связи по умолчанию», а потом «Использовать по умолчанию»

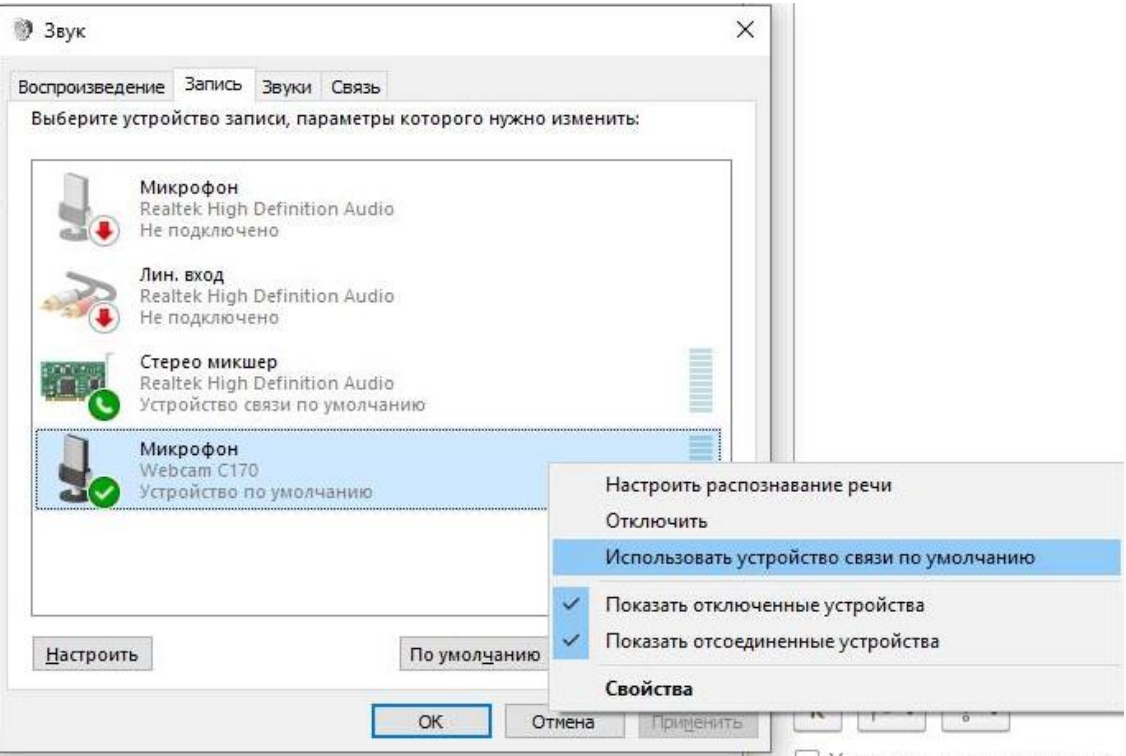

4. Проверяем, что выбран нужный микрофон.

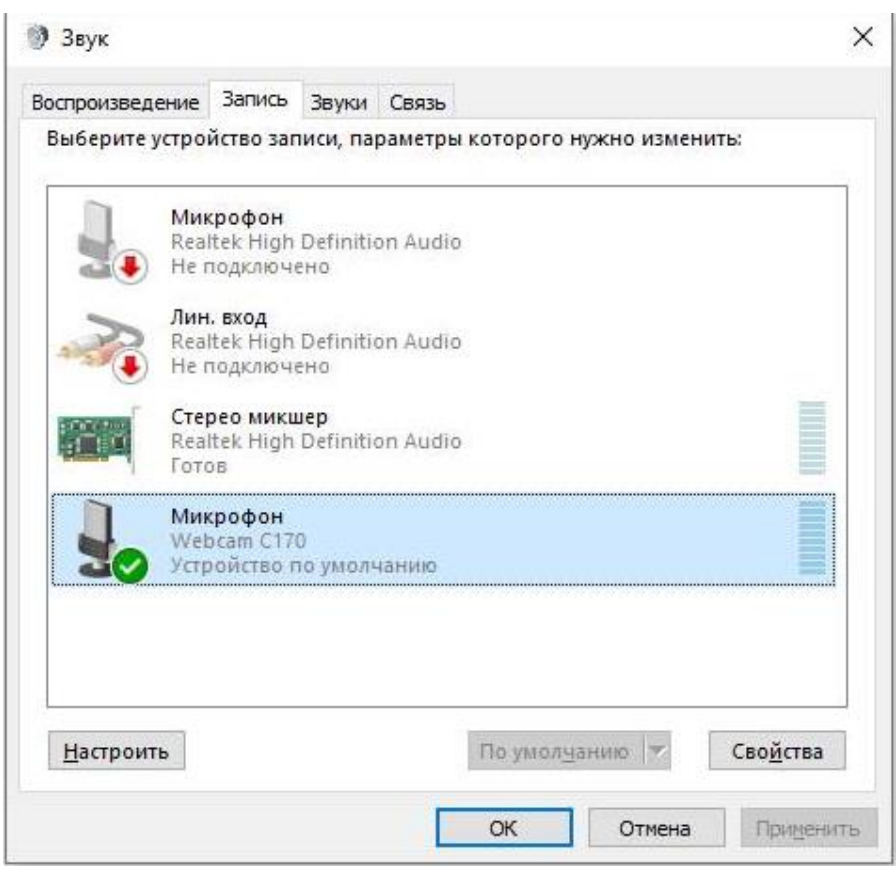

**Обратите внимание**, что, при работе через подключение к удаленному рабочему столу проброс аудио на рабочий компьютер не поддерживается. Для совершения аудио- и видеозвонков 1С:Документооборот должен быть запущен на вашем домашнем компьютере.